j

# **D800 GPRS DTU** 快速使用指南

# 上海集睿信息科技有限公司

联系电话:**021-5820 7907 153 0085 1198**  传真:**021-5870 1891**  地址:上海市东方路 **1381** 号蓝村大厦 **28** 楼 **C** 座 **http://www.drery.com/**

## 目的

本文档的目的是帮助客户尽快的建立 DTU 的测试系统。测试系统建好后,可以通过 DTU 和数据中心进行无线的数据传输。

## 1 连接 DTU

参照 DTU 的接口定义, 用串口线把 DTU 和电脑连接起来, 如下图所示:

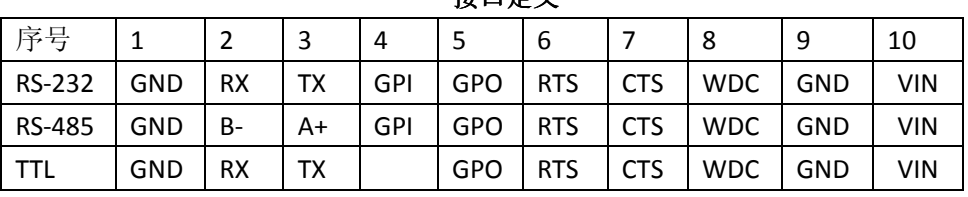

接口定义

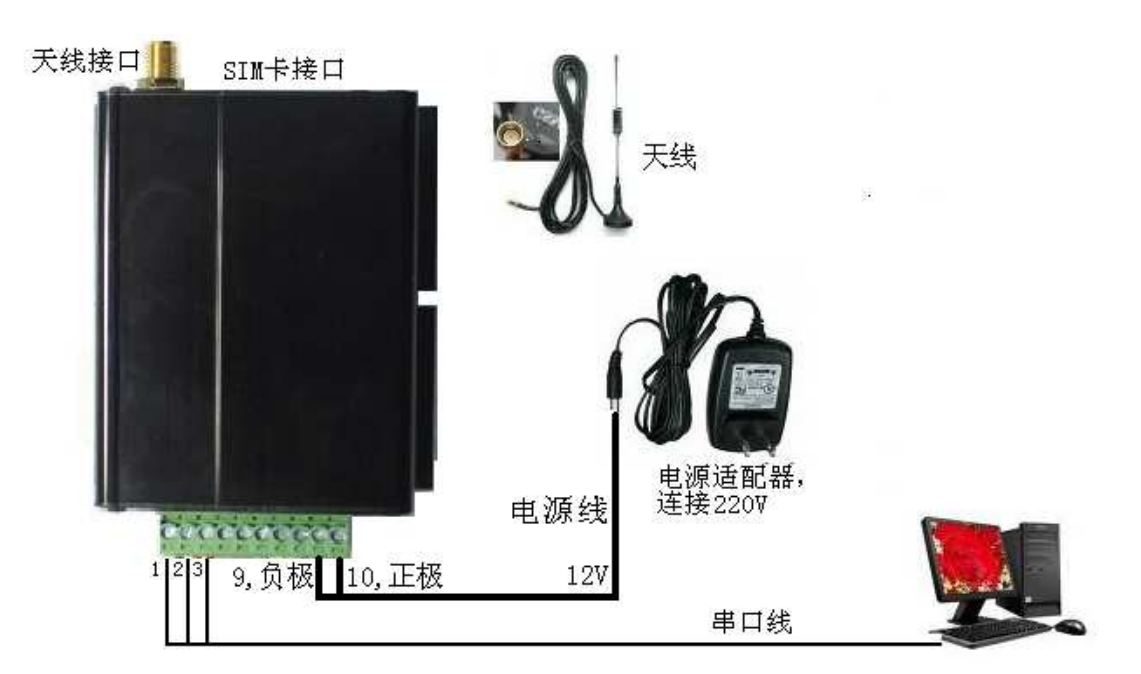

按上图所示:

- 把天线通过天线接口和 DTU 相连。
- > 在 SIM 卡接口处取出 SIM 卡座,放入开通 GPRS 功能,接入点是 CMNET 的 SIM 卡。
- > 用串口线把 DTU 和电脑连接起来。串口线连接电脑的一端使用标准的 9 针接口, 接 线方法如下表: 另一端连接到 DTU 的 1 (地), 2 (RX), 3 (TX) 口。

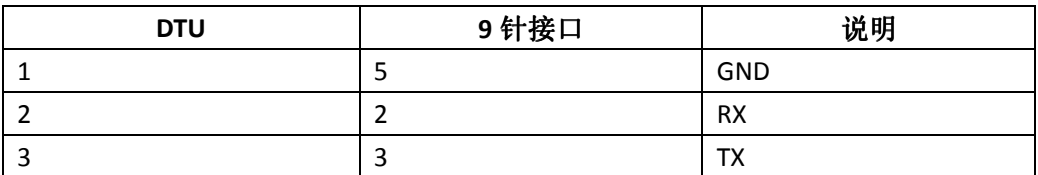

> 用 220V 转 12V 的电源适配器给 DTU 供电。正极接 10 口, 负极接 9 口, 请勿接反。

### 2. 配置 DTU

#### 1、打开配置工具,如下图所示。

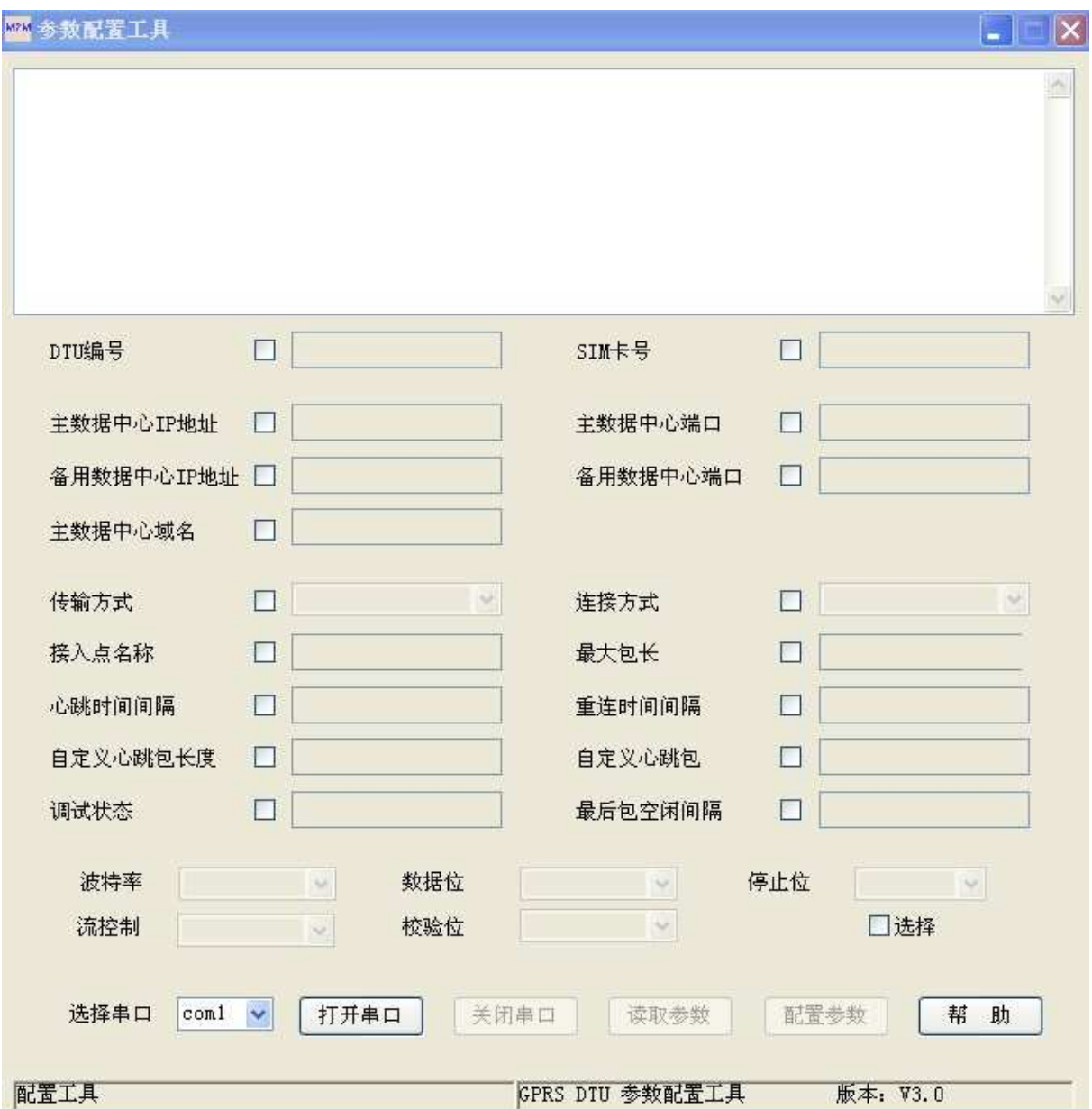

2、点击帮助按钮可以了解连接 DTU 的顺序。

3、连接 DTU 成功后,配置"主数据中心 IP 地址"。此地址是电脑连接到因特网的公网 IP 地址。可登陆 http://www.ip138.com/,获得电脑的 IP 地址。

4、把传输方式配置成"透明传输",连接方式配置成"TCP 连接",调试状态设置成"1"。 注意把 DTU 和设备连接时要把调试状态设置成"0"。

### 3.连接到数据中心

1、打开超级终端, 把波特率设置成 57600, 8N1。

2、打开数据中心软件, 把端口设置成 5001, 点"侦听", 等待 DTU 连接, 如果 DTU 连 接上来后如下图显示:

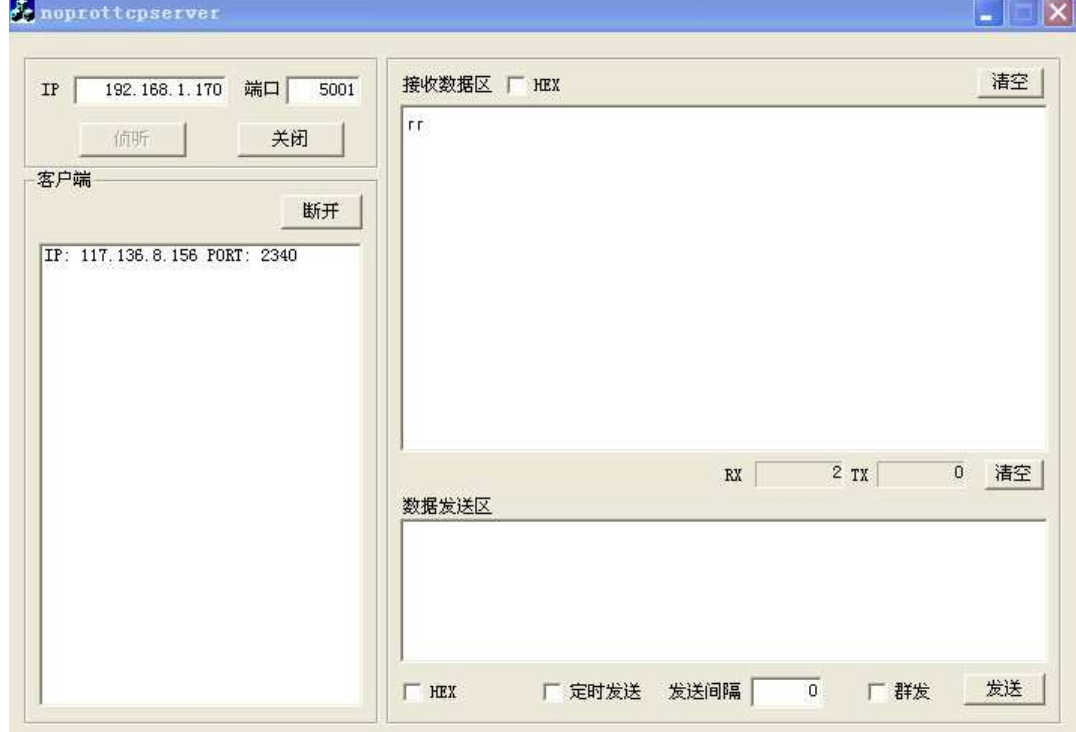

3、DTU 和数据中心建立连接后,就可以进行数据的无线传输。通过超级终端发数据给 DTU,DTU 收到数据后通过无线的方式发送给数据中心软件并显示。数据中心也可以发送数据 给 DTU,DTU 收到后通过串口输出并在超级终端上显示。

4、其他问题

#### 4.1 设置路由器转发

要建立 DTU 的测试系统,首先要保证运行数据中心软件的电脑是能够上因特网的。如果 电脑是直接拨号上网的则不用进行路由器的转发,如果是通过路由器上网的,则需要在路由 器上进行端口的转发设置。

- 1) 获得电脑的本地 IP 地址。此地址和电脑的公网 IP 地址不是同一个地址。点左 下角的"开始"-》"运行"菜单。然后输入 cmd 后点确定。
- 2) 在弹出的对话框中输入 ipconfig, 如下图所示:

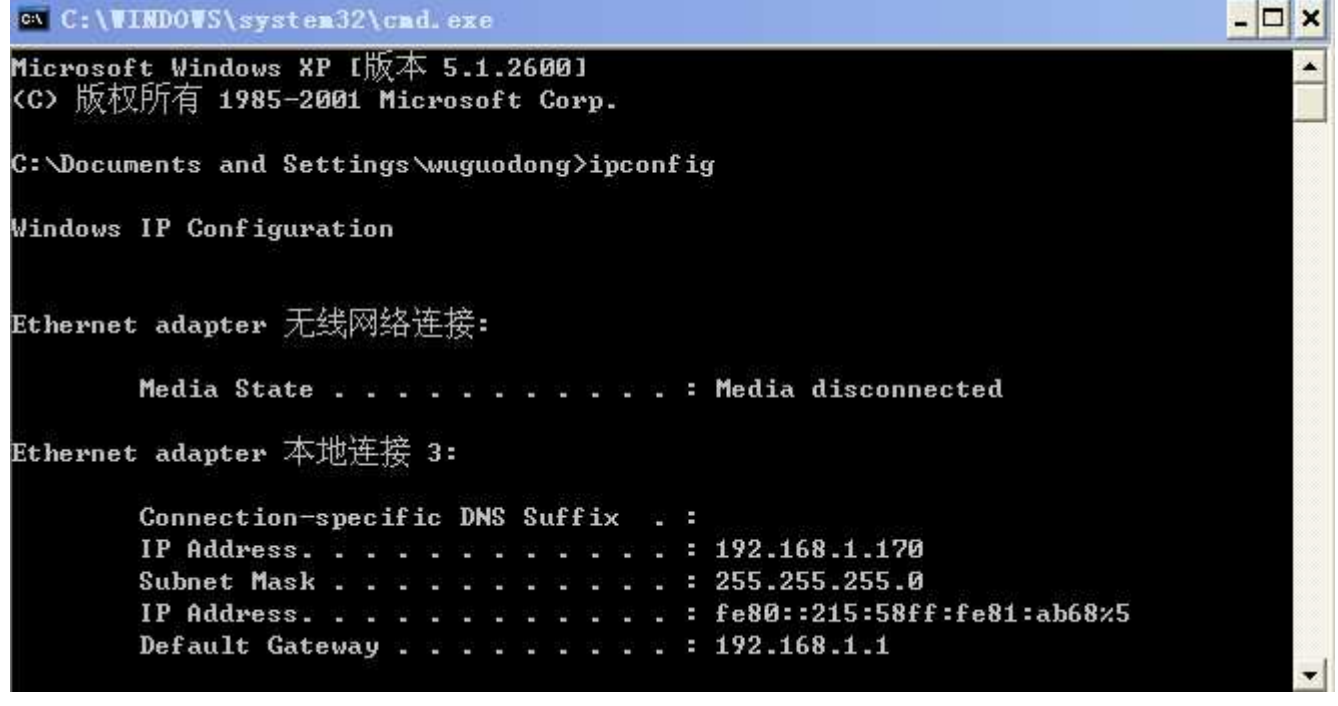

其中: IP Address。。。后面对应的"192.168.1.170"就是电脑的本地 IP 地址。

3) 登陆路由器,以 TP-LINK 的路由器为例,每个品牌的设置界面有所 不同,请参考其说明书。TP-LINK 的如下图所示:

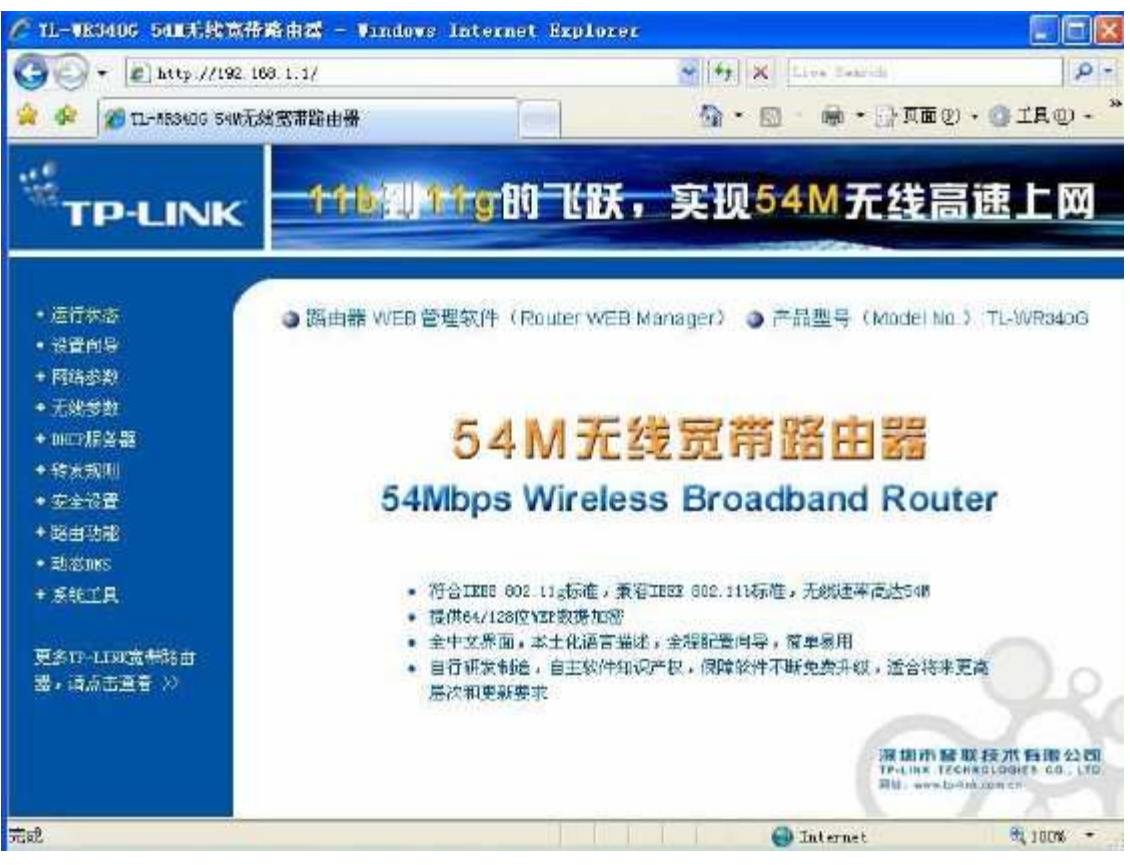

4) 进入"转发规则-》虚拟服务器",点击添加新条目。如下图所示。 在服务端口号中填入 5001。IP 地址中填入电脑的运行数据中心软件 的电脑的本地 IP 地址。点击保存。

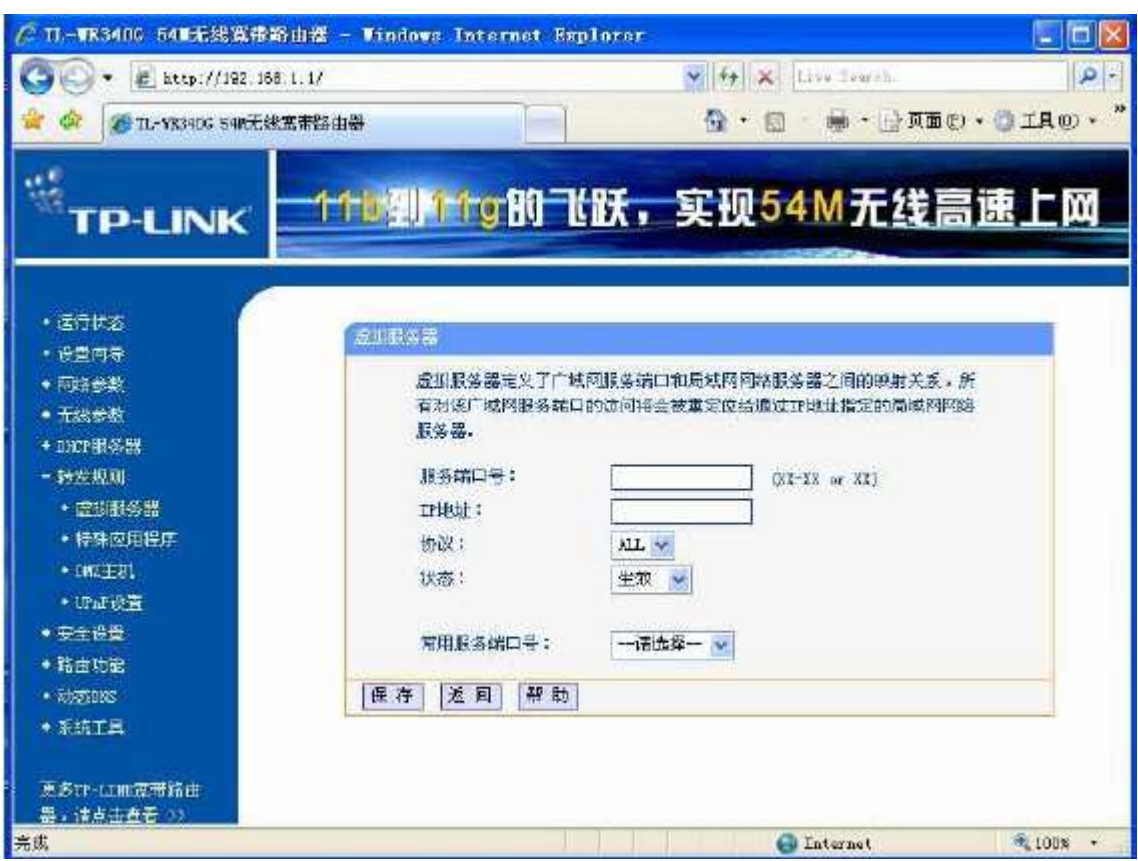

#### 4.2 其他注意事项:

1) 把运行数据中心软件的电脑中的杀毒软件暂时关闭,有些杀毒软件截获网络数 据包。